## **ΟΔΗΓΙΕΣ ΑΡΘΡΟΓΡΑΦΗΣΗΣ ΣΤΟ SITE «2<sup>ο</sup> ΓΕΛ ΚΑΜΑΤΕΡΟΥ»**

Οι παρακάτω οδηγίες αφορούν στους αρθρογράφους για το Site «2<sup>ου</sup> ΓΕΛ ΚΑΜΑΤΕΡΟΥ».

Ειδικότερα , ας υποθέσουμε ότι ο χρήστης **«user»** με Συνθηματικό χρήστη **«user»**,θέλει :

**α)** Να γράψει ένα άρθρο που περιέχει μόνο κείμενο

**β)** Να γράψει ένα άρθρο που περιέχει κείμενο αλλά θα ήθελε να ενσωματώσει σε αυτό και εικόνες από τον υπολογιστή του

**γ)** Να γράψει ένα άρθρο (με ή χωρίς εικόνες) μέσω του οποίου ο αναγνώστης θα διαβάσει τα περιεχόμενα ενός αρχείου (μορφής PDF ή DOC) που έχει ήδη έτοιμο στον υπολογιστή του

**δ)** Να τροποποιήσει ένα άρθρο του που έχει ήδη δημοσιευτεί.

Σε κάθε μία από τις παραπάνω περιπτώσεις ο χρήστης πρέπει να διαθέτει ένα όνομα χρήστη (username) με αντίστοιχο συνθηματικό (password) για την σύνδεσή του στο site .

(Για κάθε εκπαιδευτικό του 2<sup>ου</sup> ΓΕΛ Καματερού έχει δημιουργηθεί αυτόματα όνομα χρήστη και συνθηματικό τα οποία έχουν αποσταλεί στις ηλεκτρονικές διευθύνσεις που δηλώθηκαν. Απευθυνθείτε στον διαχειριστή της ιστοσελίδας για να πάρετε τα δικά σας αναγνωριστικά σε περίπτωση που δεν τα έχετε.)

Θα χρησιμοποιήσουμε σε αυτό τον οδηγό το υποθετικό όνομα χρήστη "user" και συνθηματικό "user" για την σύνδεσή μας στο site. ( Ο κάθε αρθρογράφος θα χρησιμοποιήσει τα δικά του αναγνωριστικά.)

# **Οδηγίες αρθρογράφησης βήμα-βήμα**

## *Α) Σύνδεση χρήστη*

1. **Σύνδεση:** Αρχικά πληκτρολογούμε το όνομα χρήστη και το συνθηματικό στα αντίστοιχα πλαίσια για να συνδεθούμε ως διαχειριστές και πατάμε ΣΥΝΔΕΣΗ : (Βλέπε εικόνα 1)

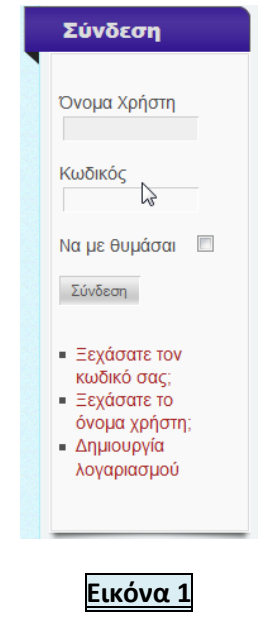

2. Στην σελίδα που θα οδηγηθούμε παρατηρήστε ότι στο οριζόντιο Μενού έχουμε τώρα δύο επιπλέον επιλογές : «Προφίλ» και «Υποβολή άρθρου» (Βλέπε εικόνα 2)

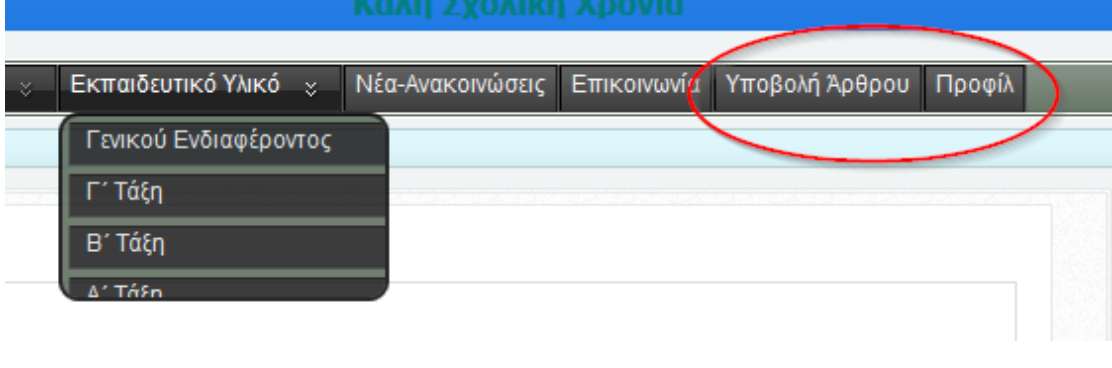

**Εικόνα 2**

## *Β) Αρθρογράφηση*

1. Πατάμε **«Υποβολή Άρθρου»** και μεταφερόμαστε στην σελίδα υποβολής νέου άρθρου : (Βλέπε Εικόνα 3)

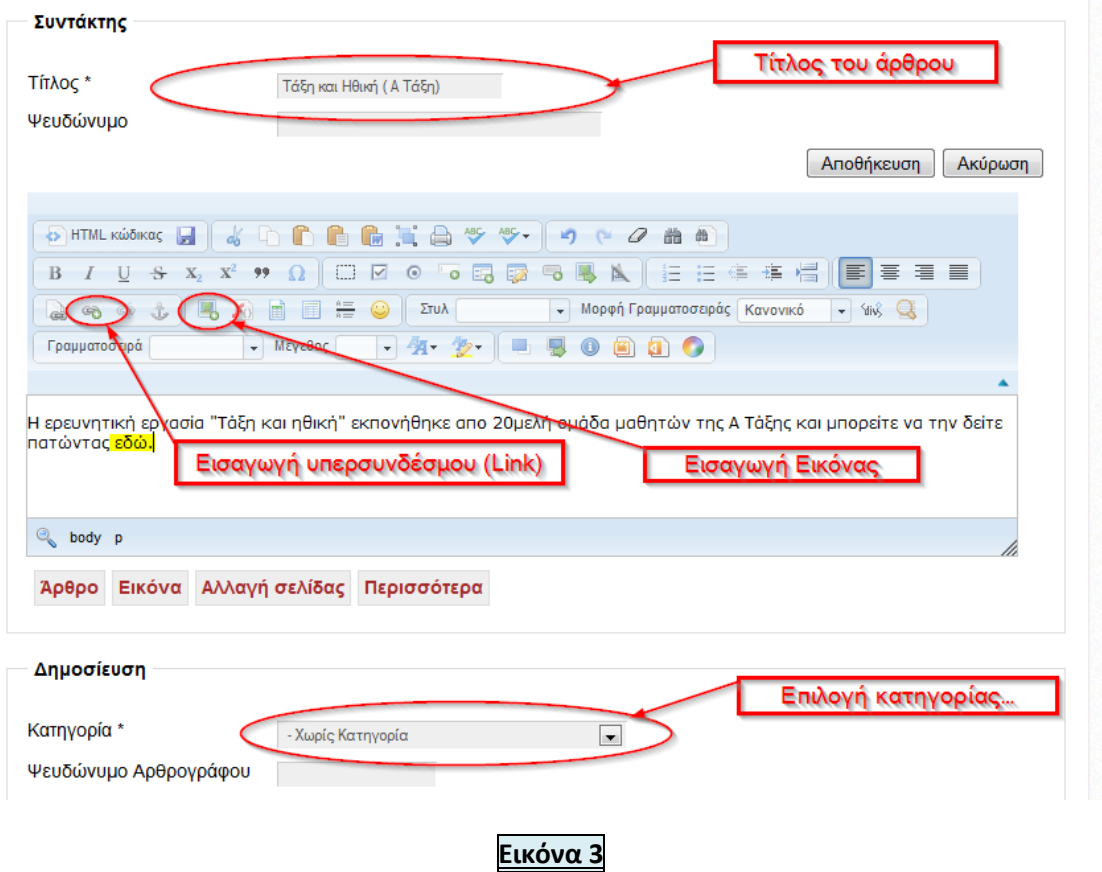

Στην σελίδα αυτή βλέπετε το περιβάλλον του κειμενογράφου Joomla CK ο οποίος είναι προεπιλογή για τους χρήστες – αρθρογράφους του 2<sup>ου</sup> ΓΕΛ Καματερού.

Σημείωση: Επειδή πολλά μπορούν να συμβούν κατά τη διάρκεια της πληκτρολόγησης του άρθρου σας (πχ διακοπή ρεύματος , διακοπή της επικοινωνίας με το διαδίκτυο κλπ.) μια καλή τακτική είναι να έχουμε προηγουμένως πληκτρολογήσει όσα θέλουμε να συμπεριλάβουμε στο άρθρο μας , σε ένα κειμενογράφο (πχ word ) και απλά να αντιγράψουμε το κείμενο στο άρθρο μας..

- 2. **Συγγραφή άρθρου** Χωρίς εικόνες και υπερσυνδέσμους (Βλέπε σχετικά στην Εικόνα 3)
	- a. Αρχικά πληκτρολογούμε ένα **τίτλο** για το άρθρο μας . Το πεδίο αυτό είναι υποχρεωτικό και προτείνεται να αποφεύγουμε τίτλους με ΚΕΦΑΛΑΙΑ .
	- b. Πληκτρολογούμε το κυρίως κείμενο του άρθρου μας. Το περιβάλλον του κειμενογράφου έχει πολλές ομοιότητες, ως προς την χρήση, με το word 2007.
	- c. Ορίζουμε την κατηγορία στην οποία ανήκει το άρθρο επιλέγοντας την σωστή από τις κατηγορίες που εμφανίζονται πατώντας στην φόρμα «Κατηγορία»\*
	- d. Πατάμε **Αποθήκευση** και ολοκληρώνουμε την Αρθρογράφηση.

Με την αποθήκευση του άρθρου έχει σταλεί αυτόματα ηλεκτρονικό μήνυμα στον διαχειριστή της ιστοσελίδας ο οποίος είναι υπεύθυνος για την ενεργοποίηση του άρθρου. Από την στιγμή που ο διαχειριστής της ιστοσελίδας ενεργοποιήσει το άρθρο, αυτό είναι πλέον δημοσιευμένο δημόσια και μπορεί ο χρήστης-δημιουργός του άρθρου να επιφέρει όσες τροποποιήσεις θέλει **χωρίς πλέον να χρειάζεται την έγκριση** κάποιου διαχειριστή.

### 3. **Συγγραφή άρθρου** με υπερσυνδέσμους

Υπερσύνδεσμος είναι η διαδικασία κατά την οποία ένας χρήστης πατώντας με το ποντίκι του υπολογιστή σε μια επιλεγμένη λέξη (ή εικόνα) οδηγείται :

- Σε μια άλλη σελίδα (εξωτερική της ιστοσελίδας του σχολείου )
- Σε ένα άλλο άρθρο της ιστοσελίδας
- Σε ένα αρχείο κειμένου ή εικόνας το οποίο μπορεί ο χρήστης να κατεβάσει και να δεί στον υπολογιστή του

Η τρίτη περίπτωση είναι αυτή που ενδιαφέρει περισσότερο τους αρθρογράφους καθώς οι περισσότεροι έχουν στον υπολογιστή τους αρχεία έτοιμα να μοιραστούν με τους χρήστες (μαθητές ή συναδέλφους)

ΣΗΜΑΝΤΙΚΟ!!! Τα αρχεία που πρόκειται να ανεβάσουμε από τον υπολογιστή μας στην ιστοσελίδα ώστε να τα μοιραστούμε με τους άλλους χρήστες πρέπει να έχουν όνομα με **ΛΑΤΙΝΙΚΟΥΣ ΧΑΡΑΚΤΗΡΕΣ** και κατά προτίμηση όνομα με μικρό μήκος (οκτώ χαρακτήρες θα ήταν το ιδανικότερο) . Το σύστημα διαγράφει μη επιτρεπτούς χαρακτήρες και διατηρεί μόνο επιτρεπτούς (λατινικούς χαρακτήρες και αριθμούς) . Ετσι για παράδειγμα αν έχουμε στον υπολογιστή ένα αρχείο με το όνομα «Project Τάξη και Ηθική 2012.doc» όταν θα προσπαθήσουμε να το ανεβάσουμε αυτό θα μετονομαστεί αυτόματα σε «Project\_\_\_\_2012.doc» .Το μόνο πρόβλημα που μπορεί να δημιουργήσει η παραπάνω ατέλεια του συστήματος είναι η αδυναμία του χρήστη να αναγνωρίσει πλέον σε ποιο θέμα αναφέρεται το συγκεκριμένο αρχείο (ανεπιθύμητο).

Ας περάσουμε τώρα να δούμε πώς σε ένα άρθρο μας μπορούμε να συμπεριλάβουμε έναν υπερσύνδεσμο ο οποίος επιτρέπει στο χρήστη πατώντας με το ποντίκι του υπολογιστή του στην λέξη «**εδώ**» να οδηγείται στην ανάγνωση του αρχείου «**project taksi kai ithiki 2012.doc**» που είναι αποθηκευμένο στον υπολογιστή του.

Αρχικά αν πρόκειται για νέο άρθρο και όχι για τροποποίηση κάνουμε τα βήματα a , b , c της παραγράφου 2 (Αρθρογράφηση χωρίς υπερσυνδέσμους) δηλαδή: Πληκτρολόγηση Τίτλου  $\rightarrow$  Πληκτρολόγηση κειμένου άρθρου  $\rightarrow$  Επιλογή Κατηγορίας και στη συνέχεια (βλέπε εικόνα 3) :

d. επιλέγουμε (μαυρίζουμε) την λέξη **εδώ** (ή τις λέξεις στις οποίες θέλουμε να πατήσει ο αναγνώστης και να πάρει το αρχείο). Πατάμε στο κουμπί για την δημιουργία υπερσυνδέσμου (Εισαγωγή/Μεταβολή συνδέσμου).Εμφανίζεται η οθόνη της **εικόνας 4**. Πατάμε με το ποντίκι του υπολογιστή στο κουμπί «Εξερεύνηση διακομιστή» και οδηγούμαστε στην επόμενη οθόνη της **εικόνας 5**

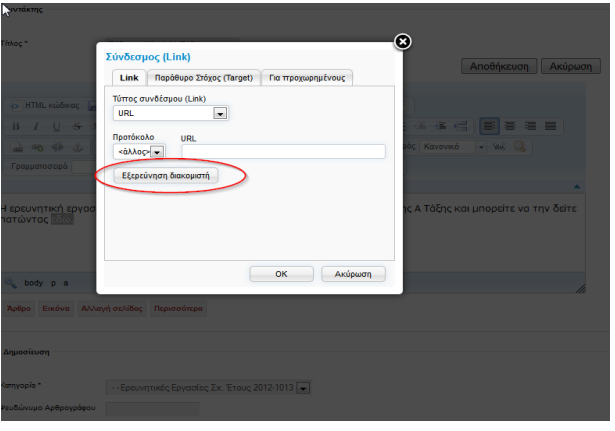

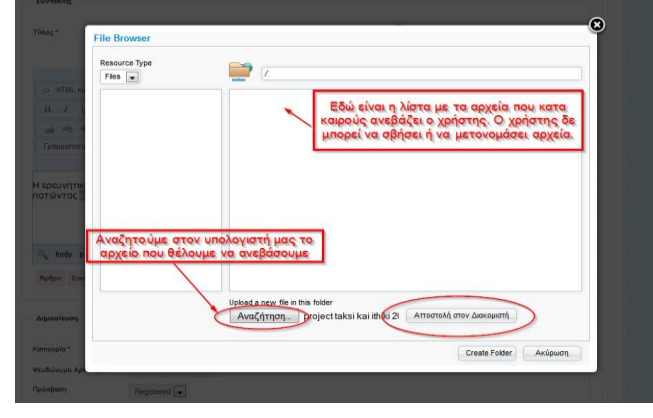

### **Εικόνα 4 Εικόνα 5**

- e. . Πατάμε στο κουμπί «Αναζήτηση» το οποίο ανοίγει την εξερεύνηση των windows με τη βοήθεια της οποίας αναζητούμε και βρίσκουμε στον υπολογιστή μας το αρχείο που θέλουμε να ανεβάσουμε. Το επιλέγουμε και πατάμε «Άνοιγμα». Επιστρέφουμε μ αυτό τον τρόπο στην προηγούμενη οθόνη (Εικόνα 5) όπου πλέον φαίνεται και το όνομα του αρχείου που επιλέξαμε (**project taksi kai ithiki 2012.doc**)
- f. Πατάμε στο κουμπί «Αποστολή στο Διακομιστή» και περιμένουμε (ανάλογα με το μέγεθος του αρχείου) να αντιγραφεί το αρχείο από τον υπολογιστή μας στον υπολογιστή του Σχολικού Δικτύου (Διακομιστής) ο οποίος φιλοξενεί την ιστοσελίδα μας. Μετά από λίγο θα εμφανιστεί το όνομα του αρχείου (με τις απαραίτητες διορθώσεις που αφορούν σε μη επιτρεπτούς χαρακτήρες ονόματος αρχείου) στον χώρο που βλέπετε στην εικόνα 5.

Αφού εμφανιστεί , το επιλέγουμε , και με την επιλογή οδηγούμαστε αυτόματα στην προηγούμενη οθόνη (εικόνα 4) με την διαφορά ότι τώρα σ αυτή εμφανίζεται και το όνομα του αρχείου που μόλις επιλέξαμε (εικόνα 6)

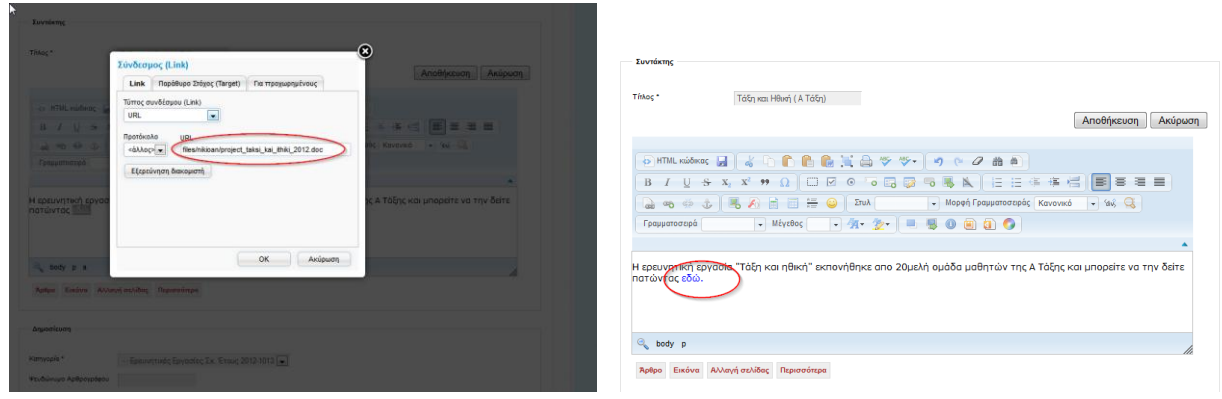

## **Εικόνα 6 Εικόνα 7**

- g. Πατάμε ΟΚ και επιστρέφουμε στην οθόνη επεξεργασίας του άρθρου μας (εικόνα 7) όπου όπως μπορείτε να δείτε έχει δημιουργηθεί (κείμενο με μπλέ χρώμα) ένας σύνδεσμος προς το αρχείο «**project\_taksi\_kai\_ithiki\_2012.doc**» . Τώρα ο αναγνώστης του άρθρου μπορεί πατώντας με το ποντίκι του στο « εδώ» να κάνει ανάγνωση ή να αποθηκεύσει στον υπολογιστή του το αρχείο «**project\_taksi\_kai\_ithiki\_2012.doc**» που ανεβάσαμε προηγουμένως
- h. Πατάμε «Αποθήκευση» και περιμένουμε την ενεργοποίηση του άρθρου ( αν πρόκειται για νέο άρθρο) από κάποιον διαχειριστή της ιστοσελίδας

## **Σημαντικές παρατηρήσεις :**

- Προτείνεται να χρησιμοποιείτε λατινικούς χαρακτήρες χωρίς κενά στα ονόματα των αρχείων που ανεβάζετε
- Φυσικά μπορείτε να αρθρογραφείτε χωρίς να χρειαστεί να ανεβάσετε αρχείο . Αντιγράψτε το κείμενο από το αρχείο σας , στο πλαίσιο επεξεργασίας του άρθρου. Αυτό **δεν προτείνεται** όταν στο κείμενο υπάρχουν εικόνες ή μαθηματικά σύμβολα , καθώς αυτά δεν αντιγράφονται στο κείμενο.

## 4. **Συγγραφή - Επεξεργασία Άρθρου** με ενσωματωμένες εικόνες

Η διαδικασία είναι παρόμοια με την δημιουργία υπερσυνδέσμου σε αρχείο. Περισσότερα σε επόμενο άρθρο.